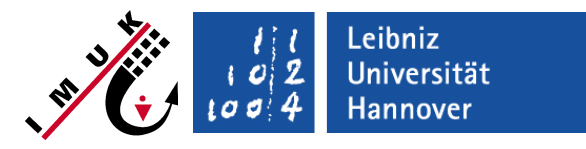

last update: 20. Feb 2018

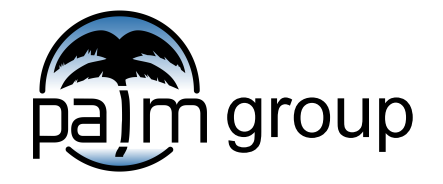

Institute of Meteorology and Climatology, Leibniz Universität Hannover

#### PALM Revision Control **Preface**

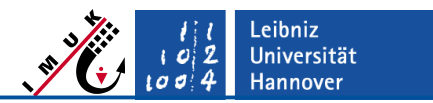

- This presentation explains how to work with svn branches, and how to possibly use git for local revision control.
- These are just hints and recommendations. If you are an experienced svn user, feel free to follow your own best practice.
- Only the minimum set of svn commands is introduced here. For more detailed information, please check the official svn manual (http://svnbook.red-bean.com/de/1.7/index.html)
- Please contact Farah Kanani-Sühring (kanani@muk.unihannover.de), if any of the steps remain unclear.

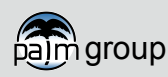

# **1 – Creating an svn branch**

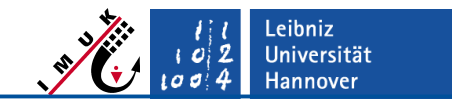

 $\epsilon$  = name  $\epsilon$  = name of svn branch

- **Repository branch (only for admins)** 
	- @palm server: permissions to be set in /palmdata/conf/svn\_authz file
	- svn copy https://palm.muk.uni-hannover.de/svn/palm/trunk https://palm.muk.unihannover.de/svn/palm/branches/<feature\_name> -m "Branch for <feature name> created."
	- (rename: svn move <path to old branch> <path to new branch>  $-m, \ldots$ ")
- **Local branch copy (for developers)** 
	- Create local working directory where the local copy of branch <feature\_name> is placed, we recommend:

mkdir - $p \sim p$ alm/branches

The directory branches is on the same level as the directory current version, where the official PALM releases/revisions (trunk) should be located

**You can browse your branch under** <https://palm.muk.uni-hannover.de/trac/browser/palm/branches>

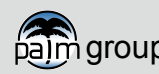

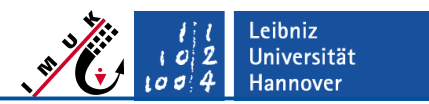

# **2a – Checkout of local branch copy**

- cd \$HOME/palm/branches/
- svn checkout --username <your PALM username> https://palm.muk.uni-hannover.de/svn/palm/branches/<feature\_name>

#### **2b – Update of local branch copy**

If the local branch copy already exists, and you would like to update it with a newer svn revision of this branch:

- cd \$HOME/palm/branches/
- svn update <feature name>

You can also *update/downdate to* or *checkout* a specific revision:

- svn update -r<revision number> <feature\_name>
- svn checkout -r<revision number> --username ...

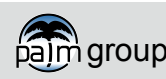

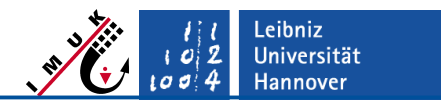

## **3 – Code development in local ...**

#### ...**svn** branch copy

Versioning happens when commiting to the svn repository branch. With every commit, the PALM revision number is incremented.

#### ...**git** branch copy

To avoid too numerous commits to the svn repository branch, local versioning could be done using  $\text{git}$  ( $\rightarrow$  follow steps on next slide)

**NOTE:** As you know, in order to compile and run PALM, the PATH and PALM\_BIN variables need to be set in your shell environment (e.g. . profile or . bashrc) as in this example:

# PALM SCRIPTS export PATH=\$HOME/palm/current\_version/trunk/SCRIPTS:\$PATH export PALM BIN=\$HOME/palm/current version/trunk/SCRIPTS

These paths need to be adjusted when you run PALM out of your

 $\sim$ /palm/branches/<feature name> directory! You might have to newly login to your system in order to activate these changes. You can check the paths by typing echo \$PATH or echo \$PALM\_BIN to your terminal.

An alternative to this approach is to use symbolic links to link .../trunk to .../branches/<feature name>. This way you don't have to keep changing the PATH/PALM BIN variables, and you run PALM out of your current version directory, with your SCRIPTS/SOURCE files from ~/palm/branches/<feature\_name>

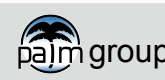

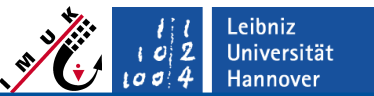

## **3a – How to use git for local code versioning**

(These are only brief hints, please refer to the git manual for more detailed help)

Create local repository

#### mkdir -p ~/git\_palm/<feature\_name>

- Rebase from svn feature repository
- Development under git (refer to manual)
- Manual copying of git SOURCE to svn SOURCE (<feature\_name>) necessary
	- Why?  $\rightarrow$  Due to PALM-politics of date-stamping of revision comments (git cannot do that)
	- Note: svn and git copy should have the same svn revision number r####
- Continue with svn procedure (see next slide)

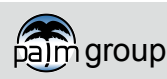

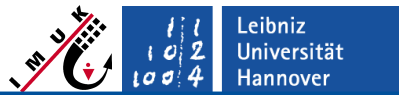

# **4a – Merge repository branch into local branch copy**

(This might become necessary if more than one developer simultaneously work on the same PALM-4U feature branch)

```
(1) cd $HOME/palm/branches/<feature_name>
```

```
(2) svn update (takes care of merge here)
```
(3)

During update/merge, svn will print an alert in case the same line/block of code has been modified by the different developers. As an example:

```
Conflict discovered in file 'palm.f90'.
Select: (p) postpone, (df) show diff, (e) edit file, (m) merge,
         (mc) my side of conflict, (tc) their side of conflict,
         (s) show all options:
```
We recommend to select (**p**)ostpone for all emerging conflicts, and after that, manually check/merge the contents of these files. **(Details in Chapter 4c)**

- $(4)$  svn resolved any file.f90
- (5) svn commit **(Details in Chapter 5)**

**Note:** It might be wise to put a copy of your modified files somewhere else before you do the merge.

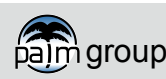

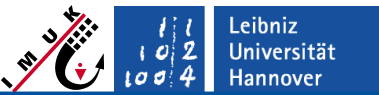

#### **4b – Merge PALM main repository revision (trunk) into local branch copy**

- (1) cd \$HOME/palm/branches/<feature\_name>
- (2) svn update (to obtain HEAD (overall latest) repository revision )

```
(3) svn merge -r####:HEAD
     https://palm.muk.uni-hannover.de/svn/palm/trunk
     (####: branch revision at last merge with trunk)
```
(4)

During update/merge, svn will print an alert in case the same line of code has been modified by the different developers. As an example:

```
Conflict discovered in file 'palm.f90'.
Select: (p) postpone, (df) show diff, (e) edit file, (m) merge,
         (mc) my side of conflict, (tc) their side of conflict,
         (s) show all options:
```
We recommend to select (**p**)ostpone for all possible conflicts, and after that, manually check/merge the contents of these files. **(Details in Chapter 4c)**

- (5) svn resolved any\_file.f90
- (6) svn commit **(Details in Chapter 5)**

**Note:** It might be wise to put a copy of your modified files somewhere else before you do the merge.

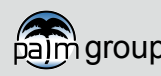

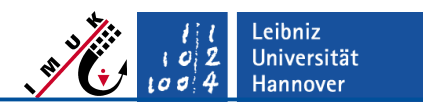

#### **4c – Resolving conflicts in a merge**

You will find following set of files in case of a conflict, e.g.

- 
- 
- **a** average 3d data.f90.working (your unmerged file version)

**EXEDEE 3d data.f90.merge-left.r2046 (your code was used at conflicted line in merged file)** 

**EXEDEE 3d data.f90.merge-right.r2735 (their code was used at conflicted line in merged file)** 

■ average 3d data.f90 (your + their code at conflicted line in merged file)

To resolve the conflict, we recommend to take file average\_3d\_data.f90, and manually work through the conflicted lines, which look something like this:

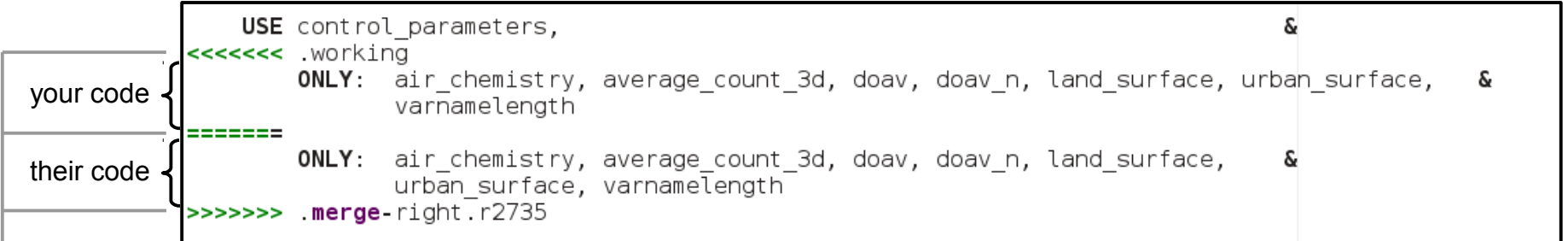

**Carefully check** your & their code lines, and put them together appropriately! Remove these lines, as well as any doubled code!

You could also use kdiff3 of files "left" and "right" to visualize the changes at conflicted lines.

**The final merged content must be in file average\_3d\_data.f90** (without suffix) **Now continue with step svn resolved in Chapter 4a or 4b!**

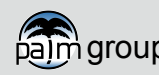

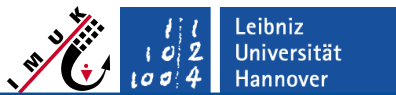

# **5 – Commit changes to repository branch**

#### (1)

Add a brief summary of your changes into the header of the file you modified under "Current revisions:". Add <your PALM username>, and repeat this for every commit of this specific file, e.g.:

- ! Current revisions:
- ! - - - - -
- ! Change of variable name pt to vpt (<your PALM username>)
- ! Bugfix in shortwave radiation calculation (<your PALM username>)
- (2) cd ~/palm/branches/<feature\_name>/SOURCE

#### (3) svn status

(to see which files were actually **M**odified, **ATTENTION: all listed files will be commited in step 4**)

(4) svn commit -m 'Branch <feature\_name>: short comment on changes' <file1.f90> <file2.f90>

#### (5)

Now you should be able to see your commited files, if you browse your branch under <https://palm.muk.uni-hannover.de/trac/browser/palm/branches>

While committing to your branch, please make sure that the revision comments remain under . Current revisions". Do not use the script document changes, nor manually copy the revision comment to the "Former revisions" section. This makes merging to the palm4u branch or to the trunk more difficult.

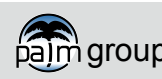

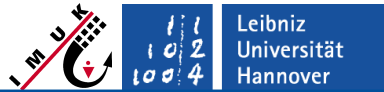

#### **5a – Commit changes to repository branch** → **How to add new files (I)**

(For how to structure new SOURCE files, please take a look at the template newmodule mod v3.f90 in the Downloads section of the MOSAIK page)

In order to use the "keyword substitution" feature of subversion, a newly created file must contain the Id-keyword

```
Former revisions:
! -----------------
  ! $Id$
```
The new file has to be earmarked in order to be added to the svn repository with the next commit. This marking is done by

```
svn add newfile.f90
```
Substitution of the "Id"-keyword has to be activated with svn-command

```
svn propset svn:keywords "Id" newfile.f90
```
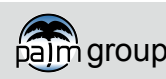

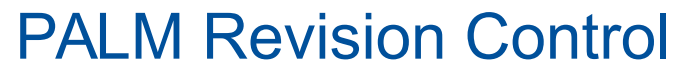

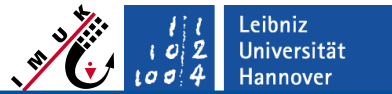

#### **5a – Commit changes to repository branch** → **How to add new files (II)**

After the commit (see Chapter 5), subversion will automatically substitute the "Id" string with the current timestamp:

Former revisions: ! ----------------- ! \$Id: newfile.f90 1683 2015-10-07 23:57:51Z raasch \$

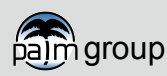

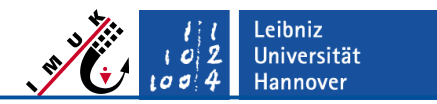

#### **6 – Some additional commands**

(For details about the commands, see http://svnbook.red-bean.com/de/1.7/index.html)

■ Deleting files or directories from the svn repository

#### svn delete file/directory

(Perform command in local branch copy to mark files/directories for deletion. During the commit, the marked files/directories will be deleted in the svn branch)

 Checking, which files have been modified in your local branch copy with respect to the checked-out branch revision

svn status <feature name>

**Printing revision information about the local branch copy** svn info <feature name>

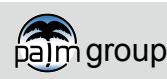